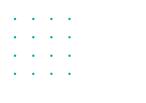

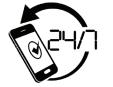

Round-The-Clock Support

## 605.696.HELP(4357)

24-hours a day, 7-days a week Email your support questions to: *techsupport@swiftel.net* 

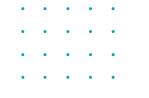

 $\sim$ 

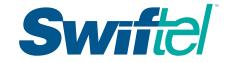

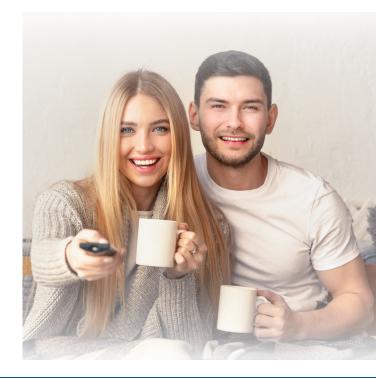

For additional TV Support and a detailed TV User's Guide, visit

## www.**swiftel**.net

## Quickstart Guide to Your Digital Cable

03/30/2022

**Menubar** is a quick way to access most of the features of your service.

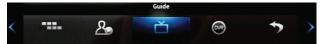

Press the Menu button on your remote to display the Menubar. Then use your left and right arrow keys to move the highlight through the menu to select a feature icon. Then press OK to select it. These icons include: Guide, DVR, Search, Favorites, My Library, Settings and more.

**Infobar** is an easy way to find information about the show you are watching, what comes on later, and what is on other channels.

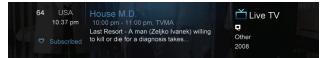

Press Info on your remote to view more information about a program you are viewing. Pressing Info a second time brings up more detailed information. When viewing the Info screen, press the Up and Down Arrows to scroll the Infobar through what is playing on other channels. Press the Right Arrow key to scroll ahead in time.

Guide is the place to find out what is playing now, what's playing later, where you can set reminders and recordings, and edit your recordings.

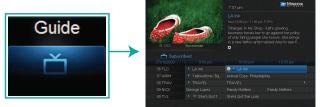

Access Guide from the Menubar or from your remote control. When the Guide is displayed, you can use your remote to tune to channels by entering your channel number(s) on your number keypad. Press the remote Right and Left Arrows to scroll through the Guide forward and backward in time or by pressing the Up and Down Arrows to scroll to different channels. To tune to a channel while the Guide is displayed, select the channel, press OK to preview the program on the upper-left corner of your TV screen. Press OK again to tune to the channel. **Recording** a program is done in Guide for future programs and from the Record button on your remote for currently playing programs.

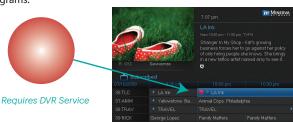

Pull up the Guide, highlight the program listing, press OK and a pop-up menu will appear. Highlight Record and press OK. The program listing now shows a red recording symbol.

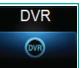

Go to DVR accessed from the Menubar to review and organize your recordings.

A Favorites List is a channel line-up you can create of your most watched channels.

# Favorites

To create a Favorites list, go to the Favorites icon on the Menubar and choose Create from the list. Select the name of the list using the keypad. Press the Right Arrow and then Up/Down Arrows to select a channel you want to add to the list, then press OK. A heart icon appears to the right of the selected channel.

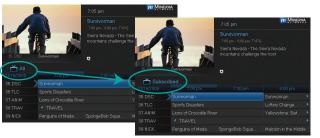

While the Guide is displayed, press the Guide button repeatedly to cycle through the Favorites lists. Example: All – displays all channels, Favorites – displays a list you've created of favorite channels. The Guide will only show the channels of the active Favorites list. Guide Filter includes: All, Subscribed, SD, HDs, and Favorites.

#### Parental Controls and how to use them:

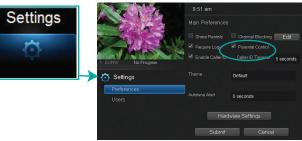

#### **Turning Parental Controls On:**

Select Settings from the Menubar, enter your password to gain access to Settings/Preferences. Arrow to Parental control under Main Preferences, check the Parental Block box and submit. You will be returned to Live TV.

Next, go back through to Settings and User screen. Then Arrow to Parental Control and press OK. Set both movie and TV ratings. When complete, Arrow down to Submit and press OK to turn on Parental Controls.

#### **Turning Parental Controls Off:**

Go to Guide and select the restricted program, highlight and press OK on your remote. A dialogue box pops up that says Unlock Parental Controls. Select that and then enter your password to gain access.

**Caller ID** displays the caller's name and phone number on your television screen. Go to the Settings icon to turn on and off Caller ID through the Settings/Preference screen. Check the Enable Caller ID box to turn it off and on.

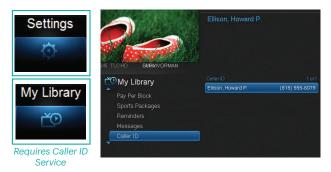

Select the My Library icon then scroll down to Caller ID and highlight it. Highlight the Caller ID log entry to see who has called, their telephone number, date and time of the call. To delete, highlight the listing and press OK. Or select DELETE ALL to remove all listings.

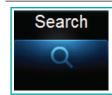

**Search** allows you to enter the title or partial title of a program or video and find any program matching the text you entered. Go to the Search icon on the Menubar and press OK to bring up. Press OK on the highlighted Search entry field to bring up the keyboard. Use the Up/Down/Left/Right Arrows to highlight the letters on the on-screen keyboard, pressing OK after each letter, to enter your search keyword. When complete, highlight Done and press OK. Then, highlight the on-screen Search bar and press OK to view your search results.

### For additional Remote Control programing visit www.swiftel.net